# **How to download and use the FEI SportApp**

The FEI SportApp can be used to view the FEI Calendar, Results, Athlete and Horse profile, biographies pages and much more.

As an Athlete, you can log in using your FEI credentials.

**Step 1:** Download the FEI SportApp on your smartphone or tablet. The application is available on both iOS and Android Devices.

[Click here for all information related to the FEI SportApp including the links to](https://inside.fei.org/hub/it-services/mobile-apps/%20fei_sportapp) [download the App.](https://inside.fei.org/hub/it-services/mobile-apps/%20fei_sportapp)

Once downloaded you will be able to open the FEI SportApp and you will land on the home page.

> Page 1 / 15 **(c) 2024 Fédération Equestre Internationale <usersupport@fei.org> | 2024-05-06 02:29** [URL: https://howto.fei.org/content/4/73/en/how-to-download-and-use-the-fei-sportapp.html](https://howto.fei.org/content/4/73/en/how-to-download-and-use-the-fei-sportapp.html)

## **f**:El:SportApp

### **LATEST NEWS**

14/02/23

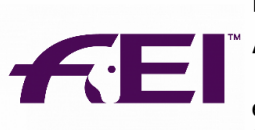

FEI TRIBUNAL ISSUES CONSENT **AWARD IN EQUINE ANTI-DOPING C...** The FEI Tribunal has issued a Consent Award in an

equine anti-doping case involving a Banned Substance....

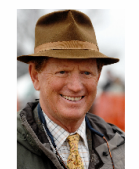

#### **REMEMBERING JAMES C. WOFFORD**  $(USA)$ . 1944 - 2023

James Cunningham - Jim - Wofford, who passed away on 2 February at the age of 78, represented the United States in Eventing at two Olympic Gam...

### **DISCIPLINE RANKINGS**

#### **LONGINES RANKINGS**

**LONGINES** 

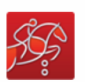

1. Henrik VON ECKERMANN (SWE)

 $\sqrt{2}$  $\bullet$  $\bullet$  $\sqrt{2}$ 

2. Martin FUCHS (SUI) 3. Julien EPAILLARD (FRA)

3474 pts 3089 pts 2995 pts

### **SOCIAL MEDIA**

We love to share! Visit us on Facebook, Instagram and Twitter to interact with us and discover the wonderfull photos posted by the FEI.

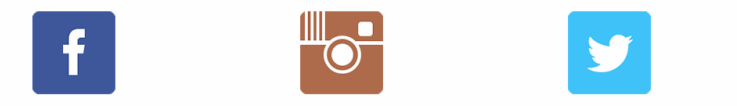

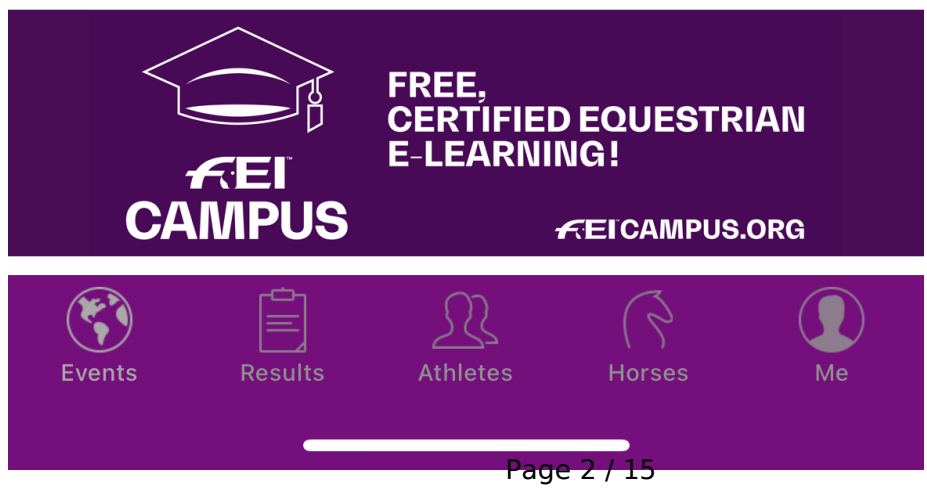

**(c) 2024 Fédération Equestre Internationale <usersupport@fei.org> | 2024-05-06 02:29** [URL: https://howto.fei.org/content/4/73/en/how-to-download-and-use-the-fei-sportapp.html](https://howto.fei.org/content/4/73/en/how-to-download-and-use-the-fei-sportapp.html)

At the bottom of the screen you can see 5 logos, each logo takes you to a separate section.

*Please note:* For Android phones the logos are at the top of the screen.

**Events:** FEI Calendar, including Event schedules and competition details **Results:** Validated results for all FEI Disciplines **Athletes:** Possibility to search Athletes and view their profiles **Horses:** Possibility to search Horses and view their profiles **Me:** A personal section requiring log in details for Athletes and Officials

### **Logging in**

**Step 1a:** Click on the **Me** logo.

Page 4 / 15 **(c) 2024 Fédération Equestre Internationale <usersupport@fei.org> | 2024-05-06 02:29** [URL: https://howto.fei.org/content/4/73/en/how-to-download-and-use-the-fei-sportapp.html](https://howto.fei.org/content/4/73/en/how-to-download-and-use-the-fei-sportapp.html)

**Step 1b:** You can also click on the button and click on **Login or creat account**.

Page 5 / 15 **(c) 2024 Fédération Equestre Internationale <usersupport@fei.org> | 2024-05-06 02:29** [URL: https://howto.fei.org/content/4/73/en/how-to-download-and-use-the-fei-sportapp.html](https://howto.fei.org/content/4/73/en/how-to-download-and-use-the-fei-sportapp.html)

Page 6 / 15 **(c) 2024 Fédération Equestre Internationale <usersupport@fei.org> | 2024-05-06 02:29** [URL: https://howto.fei.org/content/4/73/en/how-to-download-and-use-the-fei-sportapp.html](https://howto.fei.org/content/4/73/en/how-to-download-and-use-the-fei-sportapp.html)

**Step 2:** You will land on the log in page.

Log in with your FEI ID and password.

Page 7 / 15 **(c) 2024 Fédération Equestre Internationale <usersupport@fei.org> | 2024-05-06 02:29** [URL: https://howto.fei.org/content/4/73/en/how-to-download-and-use-the-fei-sportapp.html](https://howto.fei.org/content/4/73/en/how-to-download-and-use-the-fei-sportapp.html)

Page 8 / 15 **(c) 2024 Fédération Equestre Internationale <usersupport@fei.org> | 2024-05-06 02:29** [URL: https://howto.fei.org/content/4/73/en/how-to-download-and-use-the-fei-sportapp.html](https://howto.fei.org/content/4/73/en/how-to-download-and-use-the-fei-sportapp.html)

If you do not have an active account you can click on **Create my FEI account** and follow the indicated steps.

Click here to see ["How to create my FEI account on the FEI SportApp or FEI](https://howto.fei.org/content/26/72/en/how-to-create-my-fei-account-on-the-fei-sportapp-or-fei-horseapp.html) [HorseApp"](https://howto.fei.org/content/26/72/en/how-to-create-my-fei-account-on-the-fei-sportapp-or-fei-horseapp.html)

#### **Menu**

If you click on the menu button, you will see all the categories you can access and which are linked to your profile.

Page 10 / 15 **(c) 2024 Fédération Equestre Internationale <usersupport@fei.org> | 2024-05-06 02:29** [URL: https://howto.fei.org/content/4/73/en/how-to-download-and-use-the-fei-sportapp.html](https://howto.fei.org/content/4/73/en/how-to-download-and-use-the-fei-sportapp.html)

**Invitations:** You will be able to see your entries for future FEI Events.

In this section you also have the possibility to invite someone that has an FEI account to have access to your entries.

**Home:** You will land on the home page.

**Help:** This Help section provides you further information regarding the FEI SportApp features.

**Delete my account:** You can request to have your account deleted on this section.

**My disciplines:** You can filter the app with your disciplines of interets. The one with the blue tick are the ones you have selected and which are displayed in the app screens.

### **My Profile**

To view your profile, click on your **name** and then **view my profile**. You will have the possibility to consult :

- your profile and your results
- your biography
- your current horses
- your horse's profile

Page 12 / 15 **(c) 2024 Fédération Equestre Internationale <usersupport@fei.org> | 2024-05-06 02:29** [URL: https://howto.fei.org/content/4/73/en/how-to-download-and-use-the-fei-sportapp.html](https://howto.fei.org/content/4/73/en/how-to-download-and-use-the-fei-sportapp.html)

### **Logging Out**

Your account will stay logged in unless you choose to log out.

You will find the option to log out in the App Menu by clicking on your name.

Page 13 / 15 **(c) 2024 Fédération Equestre Internationale <usersupport@fei.org> | 2024-05-06 02:29** [URL: https://howto.fei.org/content/4/73/en/how-to-download-and-use-the-fei-sportapp.html](https://howto.fei.org/content/4/73/en/how-to-download-and-use-the-fei-sportapp.html)

Page 14 / 15 **(c) 2024 Fédération Equestre Internationale <usersupport@fei.org> | 2024-05-06 02:29** [URL: https://howto.fei.org/content/4/73/en/how-to-download-and-use-the-fei-sportapp.html](https://howto.fei.org/content/4/73/en/how-to-download-and-use-the-fei-sportapp.html)

Unique solution ID: #1072 Author: Last update: 2023-02-14 16:06

> Page 15 / 15 **(c) 2024 Fédération Equestre Internationale <usersupport@fei.org> | 2024-05-06 02:29** [URL: https://howto.fei.org/content/4/73/en/how-to-download-and-use-the-fei-sportapp.html](https://howto.fei.org/content/4/73/en/how-to-download-and-use-the-fei-sportapp.html)